# Business Small Cisco هجومل IP ناونع نم ققحت VoIP J.

# ت**ايوتح**ملI

<mark>ةمدقمل</mark>ا ؟VoIP Business Small Cisco هجومل يلحملا IP ناونع دجأ فيك <u>ةلص تاذ تامولءم</u> Ī

## <span id="page-0-0"></span><mark>ةمدقمل|</mark> Ī

Cisco Small Business تاجتنم دادعإ يف ةدعاسملل تالاقم ةلسلس يف ةدحاو يه ةلاقملا هذه .اهتنايصو اهحالصإو اهئاطخأ فاشكتساو

<u>g. اناونع ىلى IP ناونومل يلحملا IP ناونو ونع العين كميك .q</u> . ج؟VoIP

ىلإ لوصولا دنع اديفم Cisco Small Business هجومل يلحملل IP ناونع ىلع روثعلا نوكي هتباتك ديرت يذلا IP ناونع فيرعتب اذه موقيس .بيولا ىلإ ةدنتسملا هجوملا دادعإ ةحفص .كيدل هجوملاب صاخلا IP ناونع تيسن ةلاح يف ،نيوانعلا طيرش يف

:امدنع اديفم هجوملل يلحملا IP ناونع ىلع روثعلا نوكي

تحديد عنوان IP الذي تريد كتابته على شريط عناوين مستعرض الويب عند الوصول إلى صفحة إعداد الموجه المستندة إلى الويب. تعيين عنوان IP ساكن إستاتيكي على كمبيوتر لتحديد نطاق IP والمعبر الافتراضي لتعيين الكمبيوتر.

:ةيلاتلا تاوطخلا لمكأ ،Business Small Cisco هجومل يلحملا IP ناونع ىلع روثعلل

توصيل الكمبيوتر بالموجه تحقق مما إذا تم تعيين الكمبيوتر على DHCP تحقق من عنوان IP الخاص بالموجه

#### هجوملاب رتويبمكلا ليصوت

ةيقبتملا تاوطخلا لمكأ مث هجوملا يف تنرثيإلI ذفانم نم يأب رتويبمكلI ليصوتب مق .ةيلاتال

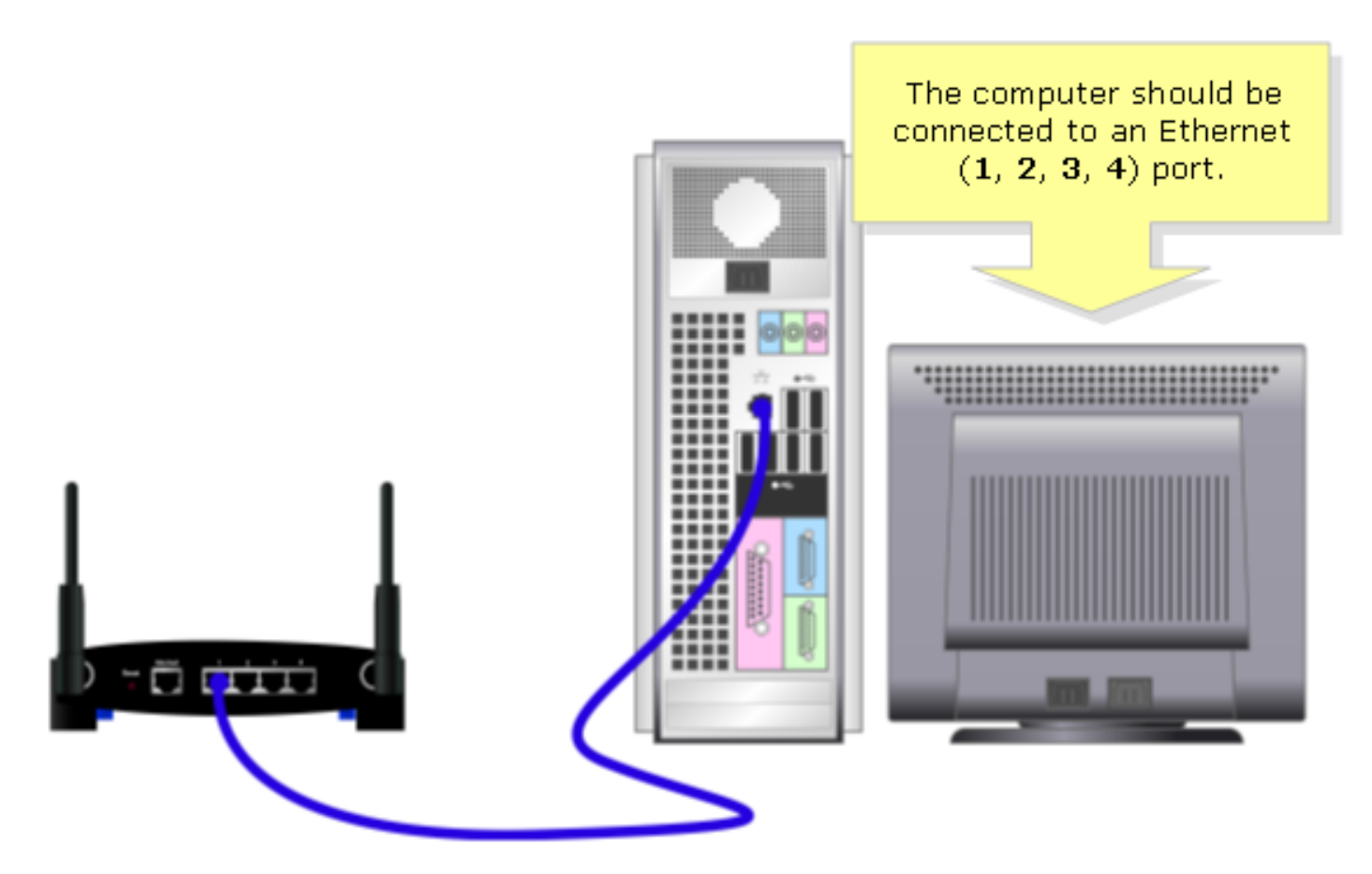

## ؟DHCP ىلع رتويبمكلا نييعت مت اذإ امم ققحت

ىلع تبثملا تنرثيإلا لوحمل IP/TCP صئاصخ نم ققحت ،ايئاقلت IP ناونع ىلع لوصحلل .رتويبمكلا

## هجوملاب صاخلا IP ناونع نم ققحت

ةصاخلا IP تادادعإ نم ققحت ،Cisco Small Business مجومل يلحملا IP ناونع ىلع روثعلل .ةيلاتا اتاوطخلا لمكأ ،تاميل عت ىلع لوصحل .رتويب مكلاب

.<u>[انه](#page-3-0)</u> رقنا ،ME وأ Windows 98 مادختساب رتويبمكلاب صاخلIP ناونع نم ققحتال **:ةظحالم** 

## XP2000/ Windows ليغشتلا ماظن

1: ةوطخلا .ليغشت < ءدب ىلع رقنا

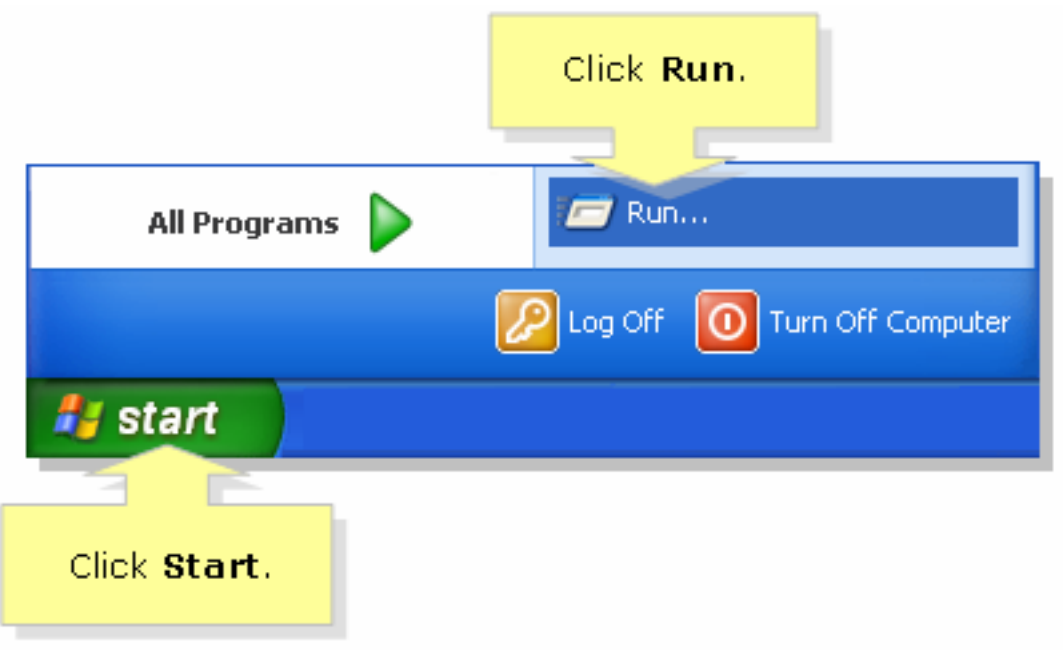

### 2: ةوطخلا

.قفاوم قوف رقناو ،حتف لقحلا يف "cmd "بتكا ،ليغشتلا ةذفان حتفت امدنع

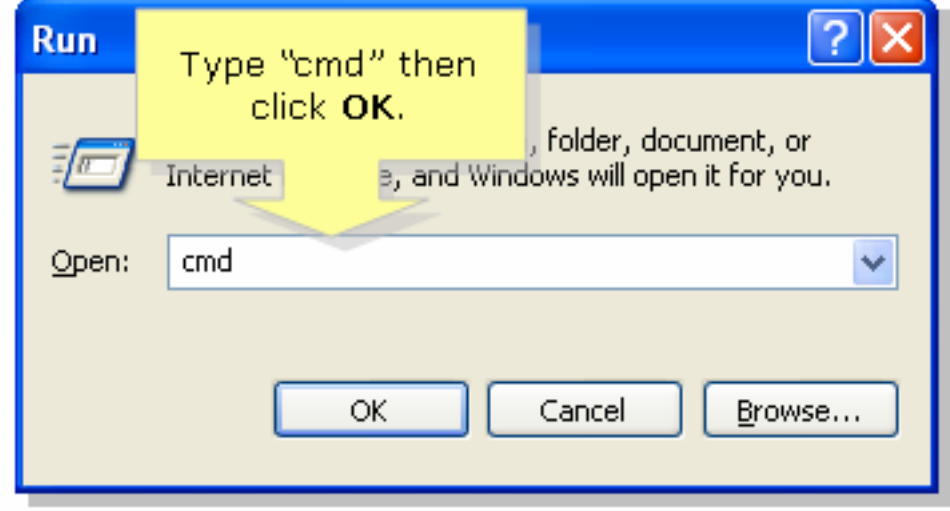

#### 3: ةوطخلا

.[Enter [طغضاو ،"all/ipconfig "بتكا ،DOS MS ةبلاطم ةذفان رهظت امدنع

#### 4: ةوطخلا

.كب صاخلا هجوملل يلحملا IP ناونع يه ةيضارتفالا ةباوبلا نأ ظحال

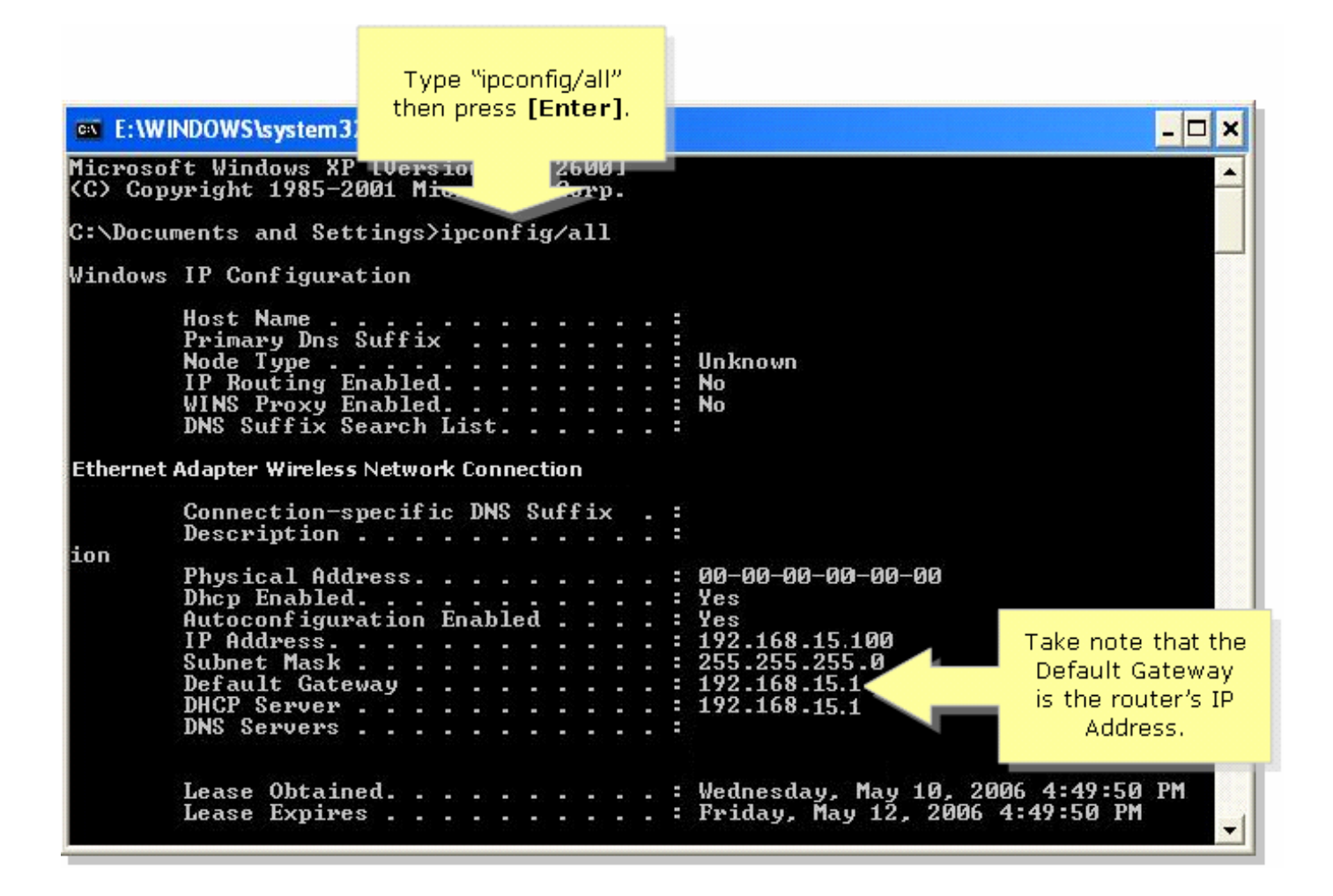

<span id="page-3-0"></span>ME98/ Windows ليغشتلا ماظن

#### 1: ةوطخلا

.2 ةوطخلل ةلثامم ةذفان رەظت .**ليغشت < ءدب** ىلع رقنا

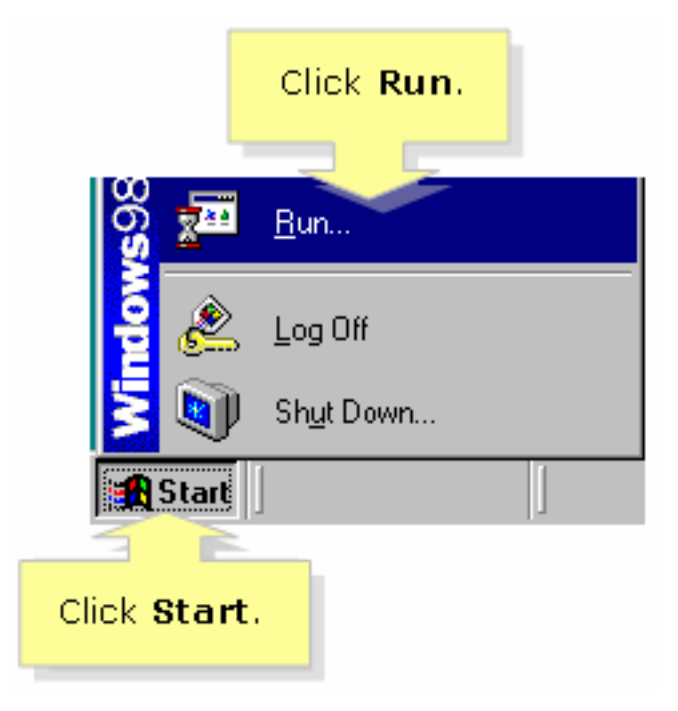

#### 2: ةوطخلا

.قفاوم قوف رقناو ،حتف لقح يف "winipcfg "بتكا ،ليغشتلا ةذفان رهظت امدنع

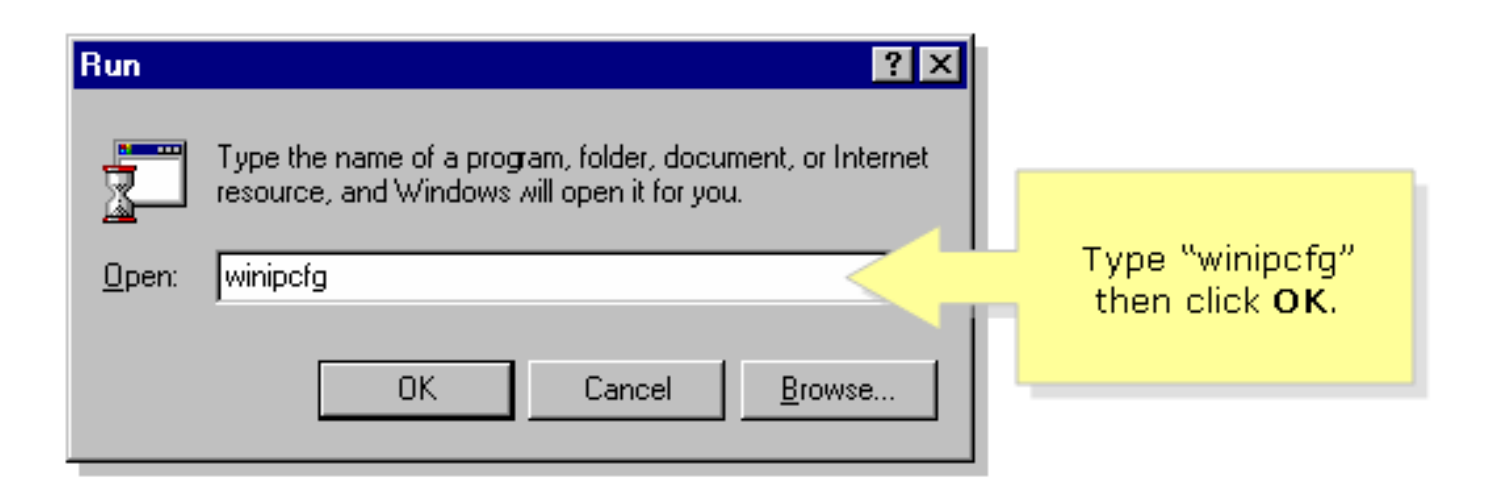

#### 3: ةوطخلا

ةمئاقلا نم رتويبمكلا همدختسي يذل ةكبشلا لوحم ددح ،**IP نيوكت** راطإ رهظي امدنع .ةلدسنملا

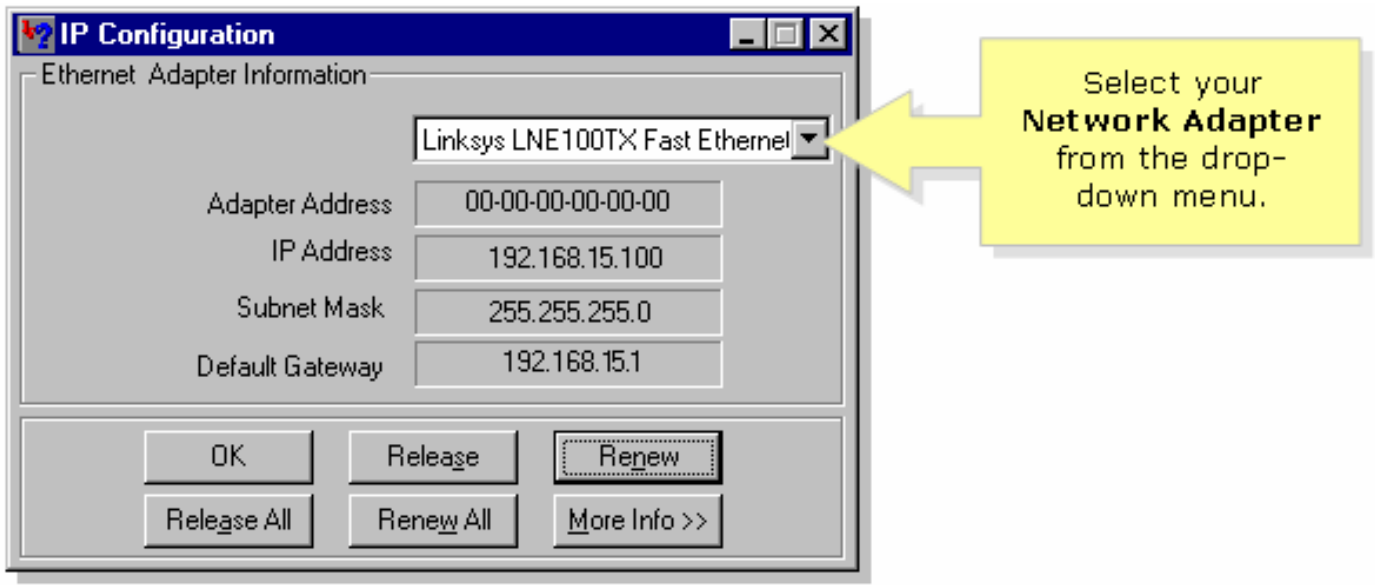

#### 4: ةوطخلا

.كب صاخلا هجوملل يلحملا IP ناونع نوكتس ةيضارتفالا ةباوبلا نأ ظحال

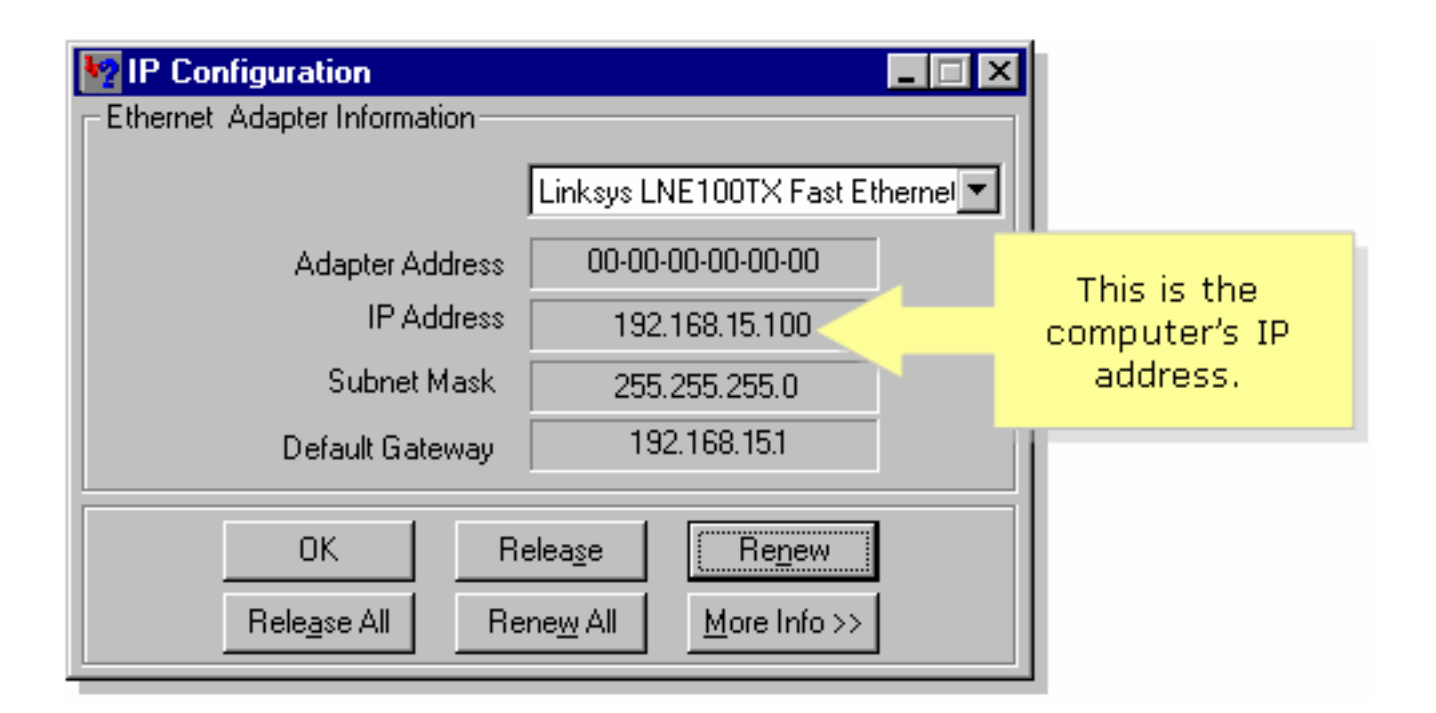

## <span id="page-5-0"></span><mark>ةلص تاذ تامولعم</mark> i

<u> Cisco Systems - تادنتسملاو ينقتلا معدل</u>ا

ةمجرتلا هذه لوح

ةي الآلال تاين تان تان تان ان الماساب دنت الأمانية عام الثانية التالية تم ملابات أولان أعيمته من معت $\cup$  معدد عامل من من ميدة تاريما $\cup$ والم ميدين في عيمرية أن على مي امك ققيقا الأفال المعان المعالم في الأقال في الأفاق التي توكير المالم الما Cisco يلخت .فرتحم مجرتم اهمدقي يتلا ةيفارتحالا ةمجرتلا عم لاحلا وه ىل| اًمئاد عوجرلاب يصوُتو تامجرتلl مذه ققد نع امتيلوئسم Systems ارامستناه انالانهاني إنهاني للسابلة طربة متوقيا.